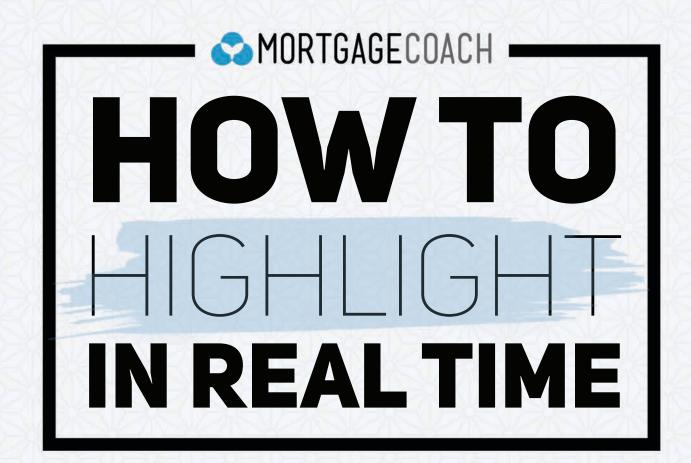

#### **HOW TO HIGHLIGHT IN REAL TIME**

SELECT the login icon on the top left corner of the screen.

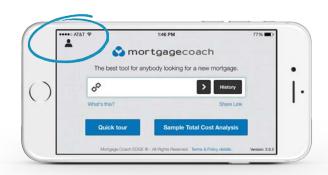

If this is the first time using the mobile app since our update, you will be prompted with this welcome screen.

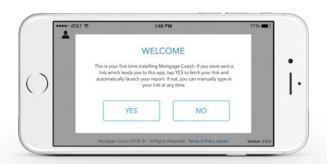

2 ENTER your email and password on the Mortgage Coach Pro Login Page.

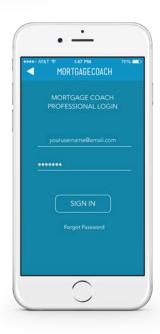

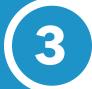

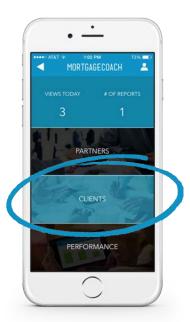

## **SELECT** Clients or Partners.

4

### **SELECT**

a client/presentation.

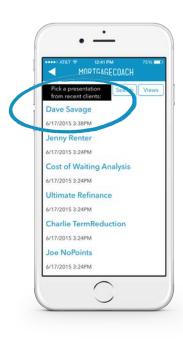

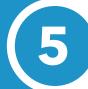

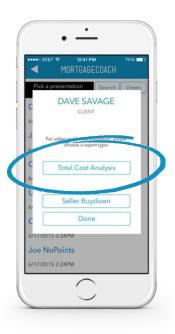

# SELECT TOTAL COST ANALYSIS

on the pop-up window.

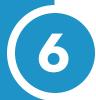

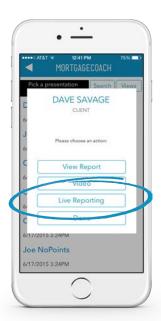

#### **SELECT**

Live Reporting.

7

### **GUIDE** your presentation.

The app will direct you to the report you chose. As you move through the presentation, select different charts, and highlight fields, the client will see the same happening on their preferred device, from mobile to desktop.

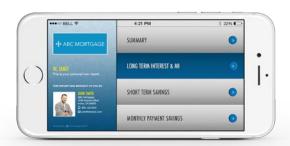

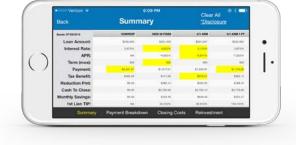

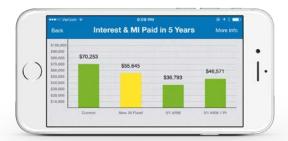

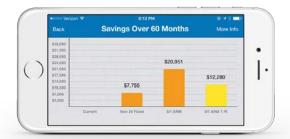